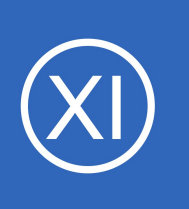

## **Purpose**

This document describes how to use Auto-Discovery in Nagios XI to locate hosts and devices that are not already being monitored by Nagios XI.

# **Target Audience**

This document is intended for use by Nagios Administrators who would like to understand how Auto-Discovery works in Nagios XI.

# **Overview**

The Auto-Discovery feature in Nagios XI comprises of two components:

- Auto-Discovery Jobs
	- This performs the discovery of hosts and devices in your network environment
	- A network scan is performed using ping and nmap
- Auto-Discovery Configuration Wizard
	- Using the results of an Auto-Discovery job you can start monitoring these hosts and devices

# **Auto-Discovery Jobs**

The management of Auto-Discovery jobs is located by navigating to **Configure** > **Configuration Tools** > **Auto-Discovery**.

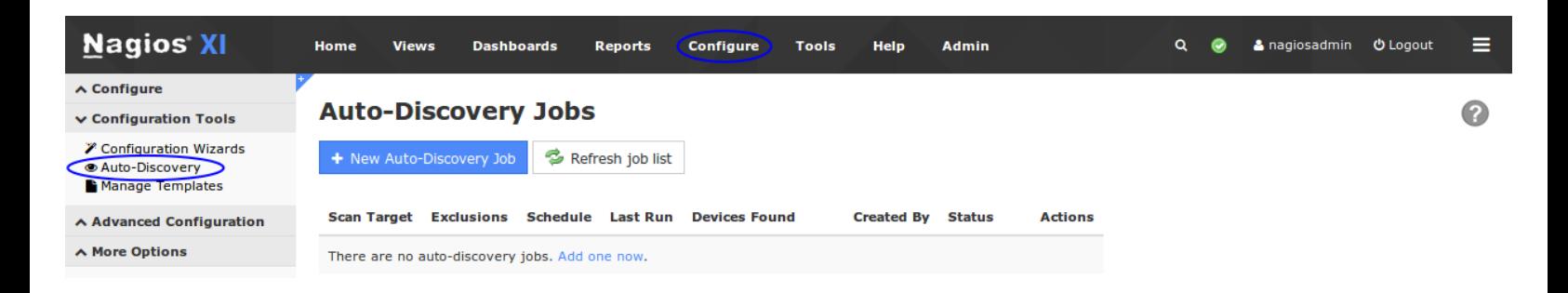

1295 Bandana Blvd N, St. Paul, MN 55108 [sales@nagios.com](mailto:sales@nagios.com) US: 1-888-624-4671 INTL: 1-651-204-9102

**Nagios®** 

### [www.nagios.com](https://www.nagios.com/)

© 2017 Nagios Enterprises, LLC. All rights reserved. Nagios, the Nagios logo, and Nagios graphics are the servicemarks, trademarks, or<br>registered trademarks owned by Nagios Enterprises. All other servicemarks and trademark

Page 1 / 7 Updated – August, 2017

## **Create A New Job**

To create a new job click the **+ New Auto-Discovery Job** button.

The options required when creating a job are self explanatory. The screenshot to the right shows the additional options available after clicking the **Show Advanced Options +** link.

This example shows a class C subnet being scanned with an excluded IP. It has been scheduled to run daily and the System DNS option has been selected to resolve the addresses to DNS records.

Click the **Submit** button to create the job.

The new job will appear on the Auto-Discovery page when it reloads.

### **New Auto-Discovery Job**

Use this form to configure an auto-discovery job.

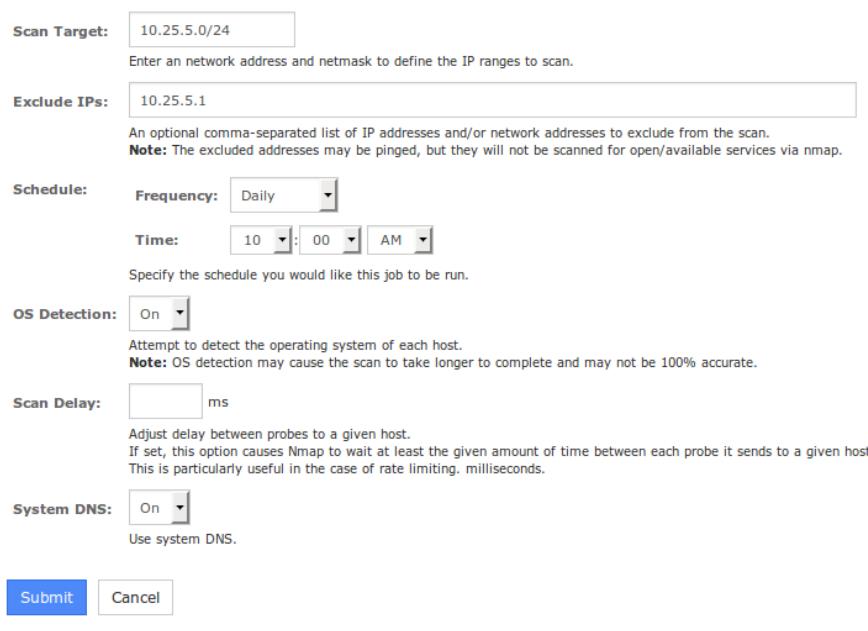

### **Auto-Discovery Jobs**

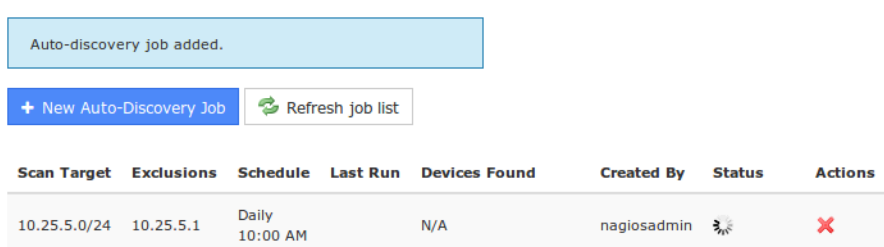

When a job is running, or scheduled and hasn't run yet, the **Status** column will show a **interview** icon. In the **Actions** column you can click the  $\mathsf{\&}$  icon to delete the job.

1295 Bandana Blvd N, St. Paul, MN 55108 [sales@nagios.com](mailto:sales@nagios.com) US: 1-888-624-4671 INTL: 1-651-204-9102

**Nagios®** 

## [www.nagios.com](https://www.nagios.com/)

© 2017 Nagios Enterprises, LLC. All rights reserved. Nagios, the Nagios logo, and Nagios graphics are the servicemarks, trademarks, or<br>registered trademarks owned by Nagios Enterprises. All other servicemarks and trademark

Page 2/7 Updated – August, 2017

When the job has finished running it will show how many new devices were found.

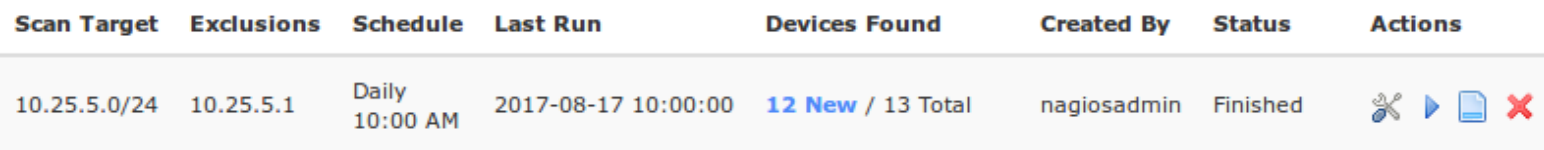

In the screenshot above, if you click the **12 New** link you will be taken to the Auto-Discovery configuration wizard which is explained in the **Configuration Wizard** section of this document.

## **Job Actions**

On the Auto-Discovery Jobs page, the **Action** column provides the following functionality:

- **K** Edit Job Adjust the settings for the job
- Re-Run Job Force the job to run now
- **Niew Job View detailed information about the scan results**
- **X** Delete Job Discard the job and it's history

### **View Job**

The View Job icon allows you to

network scan that was performed.

the new hosts discovered.

You can show the services that

This job can be exported as a CSV.

### **Scan Results**

← Back To Auto-Discovery Jobs

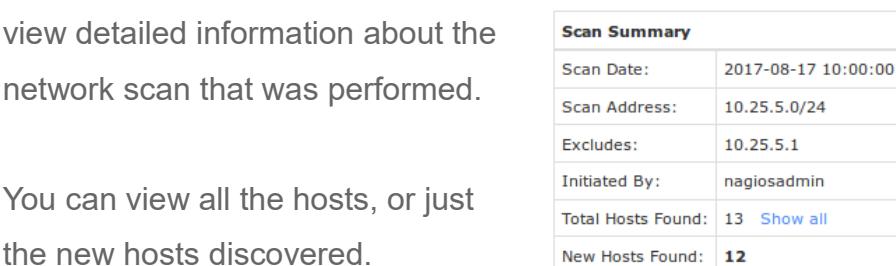

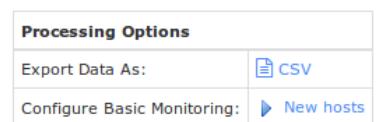

#### **Discovered Items**

The hosts below were discovered during the auto-discovery scan.

#### Show discovered services

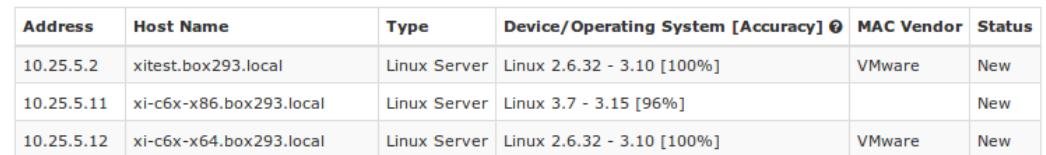

1295 Bandana Blvd N, St. Paul, MN 55108 [sales@nagios.com](mailto:sales@nagios.com) US: 1-888-624-4671 INTL: 1-651-204-9102

**Nagios®** 

were discovered.

### [www.nagios.com](https://www.nagios.com/)

© 2017 Nagios Enterprises, LLC. All rights reserved. Nagios, the Nagios logo, and Nagios graphics are the servicemarks, trademarks, or<br>registered trademarks owned by Nagios Enterprises. All other servicemarks and trademark

# <span id="page-3-0"></span>**Configuration Wizard**

The Auto-Discovery configuration wizard is what turns the Auto-Discovery job results into monitored devices. When on the Auto-Discovery page, click the **New** link in the **Devices Found** column to start the Wizard. You can also run the wizard by navigating to **Configure** > **Configuration Wizards** > **Auto-Discovery** wizard.

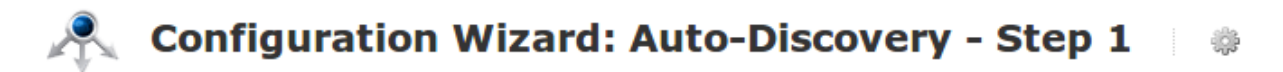

#### Auto-Discovery Job

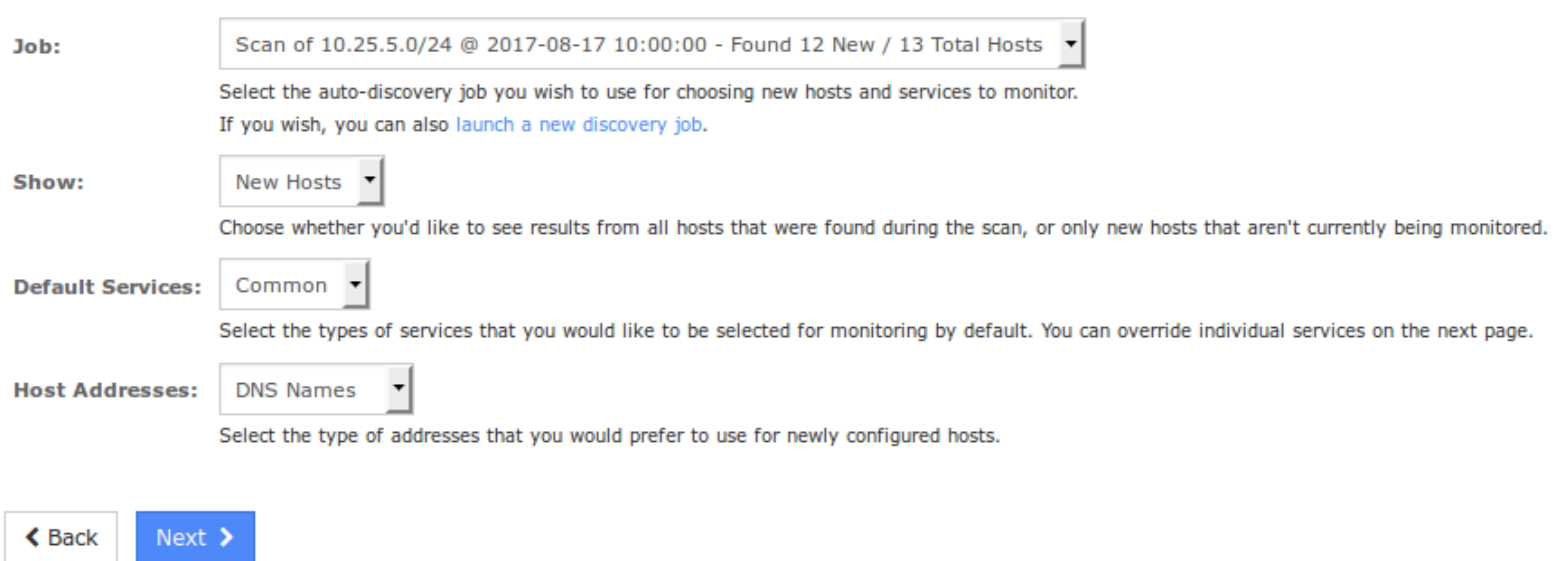

The job will be automatically selected. The available options are clearly explained in the screenshot above, this example will be showing **New Hosts** and the **Host Addresses** option is set to **DNS Names**.

Click **Next** to proceed to Step 2.

1295 Bandana Blvd N, St. Paul, MN 55108 [sales@nagios.com](mailto:sales@nagios.com) US: 1-888-624-4671 INTL: 1-651-204-9102

**Nagios®** 

## [www.nagios.com](https://www.nagios.com/)

© 2017 Nagios Enterprises, LLC. All rights reserved. Nagios, the Nagios logo, and Nagios graphics are the servicemarks, trademarks, or<br>registered trademarks owned by Nagios Enterprises. All other servicemarks and trademark

Step 2 of the wizard allows you to select exactly what host and service objects will be created. The following screenshot is of the first host in the list.

# **Configuration Wizard: Auto-Discovery - Step 2**

#### **Scan Results**

The hosts and services below were discovered during the auto-discovery scan. Select the hosts and services you'd like to monitor.

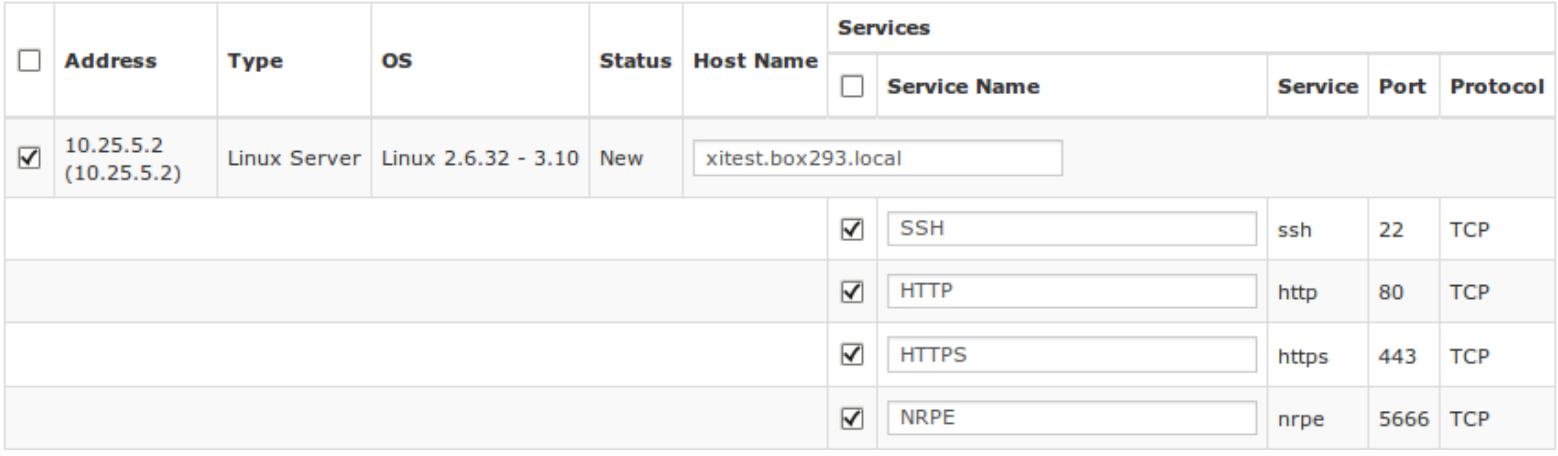

You can change the name of the host and also the services. The services created are basic port monitoring services, more specific monitoring like Load and Disk Space will require you to run a configuration wizard that provides that functionality.

You can select or deselect a host by using the check box next to the host address in the left column. Deselecting a host means that none of the services selected to the right will be monitored.

The check box in the upper left corner will select ALL hosts in the wizard. The same applies to the Services check box.

After making your selections click **Next** and then complete the wizard by choosing the required options in Step 3 - Step 5.

1295 Bandana Blvd N, St. Paul, MN 55108 [sales@nagios.com](mailto:sales@nagios.com) US: 1-888-624-4671 INTL: 1-651-204-9102

**Nagios®** 

### [www.nagios.com](https://www.nagios.com/)

To finish up, click on **Finish** in the final step of the wizard. This will create the new hosts and services and begin monitoring.

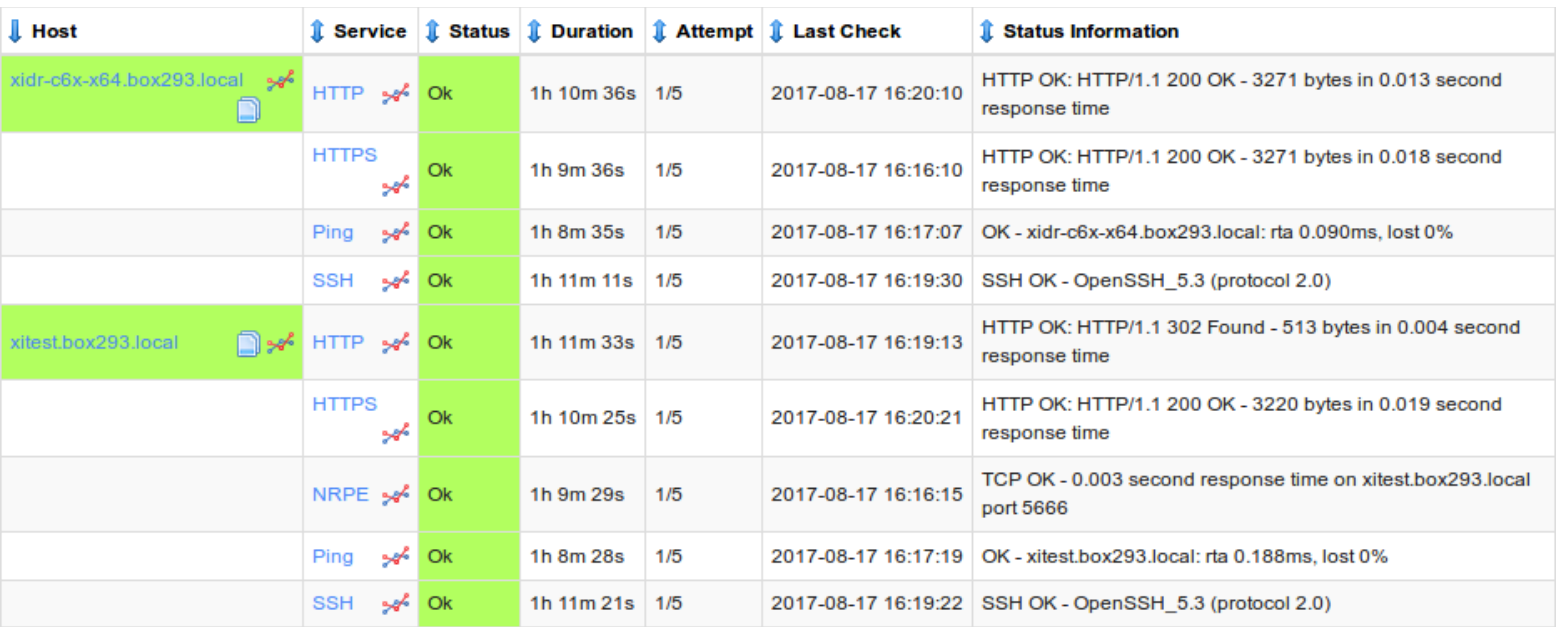

# **Newly Discovered Hosts**

**Nagios®** 

In the future, re-running the Auto-Discovery job (manually or scheduled) will detect new hosts that are not already being monitored by Nagios XI. Here is that job again after two hosts were brought online:

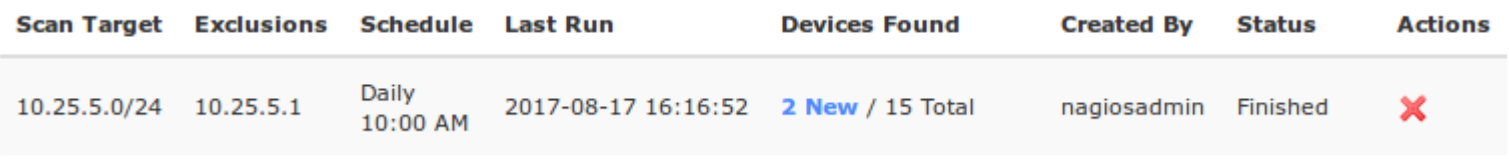

You can see now there are 15 in total with **2 New** devices being detected. Clicking the 2 New will allow you to start monitoring these new devices.

1295 Bandana Blvd N, St. Paul, MN 55108 [sales@nagios.com](mailto:sales@nagios.com) US: 1-888-624-4671 INTL: 1-651-204-9102

[www.nagios.com](https://www.nagios.com/)

# **Nagios XI**

**Using Auto-Discovery In Nagios XI**

# **Finishing Up**

This completes the documentation on using Auto-Discovery in Nagios XI.

If you have additional questions or other support related questions, please visit us at our Nagios Support Forums:

## [https://support.nagios.com/forum](http://nag.is/a5)

The Nagios Support Knowledgebase is also a great support resource:

## [https://support.nagios.com/kb](http://nag.is/a2)

1295 Bandana Blvd N, St. Paul, MN 55108 [sales@nagios.com](mailto:sales@nagios.com) US: 1-888-624-4671 INTL: 1-651-204-9102

**Nagios®** 

## [www.nagios.com](https://www.nagios.com/)

© 2017 Nagios Enterprises, LLC. All rights reserved. Nagios, the Nagios logo, and Nagios graphics are the servicemarks, trademarks, or<br>registered trademarks owned by Nagios Enterprises. All other servicemarks and trademark